### KESİN HESAP MODÜLÜ KULLANIM KILAVUZU

2021 yılı itibarıyla Program Bütçe sistemine geçilmesiyle performans esaslı bütçe sistemine uygun olarak hazırlanmış olan 26/4/2006 tarihli ve 26150 sayılı Kamu İdarelerinin Kesin Hesaplarının Düzenlenmesine İlişkin Usul ve Esasları Hakkında Yönetmelik yürürlükten kaldırılmış, 20/1/2022 tarihli ve 31725 sayılı Merkezi Yönetim Kapsamındaki Kamu İdarelerinin Kesin Hesaplarının Düzenlenmesine İlişkin Usul ve Esaslar Hakkında Yönetmelik Resmi Gazete'de yayımlanmıştır.

Buna ilişkin olarak Bütünleşik Kamu Mali Yönetim Bilgi Sistemi(BKMYBS) içerisinde açılan modüle Kesin Hesap Raporları eklenerek kamu idarelerinin kullanımına hazır hale getirilmiştir.

Kullanıcılar [http://muhasebe.muhasebat.gov.tr](http://muhasebe.muhasebat.gov.tr/) adresine girdiklerinde;

1. Kullanıcılar, Şekil-1 de açılan pencerede T.C. Kimlik Numaraları ve daha önceden kendilerine verilmiş olan şifrelerini ilgili satırlara yazıp giriş tuşuna basarak sisteme girebileceklerdir. (**Kullanıcı adı ve şifre** konusunda çıkabilecek sorunlar için açıklama sonunda verilecek olan e-mail adresinden ve telefon numaralarından gerekli destek alınabilecektir.)

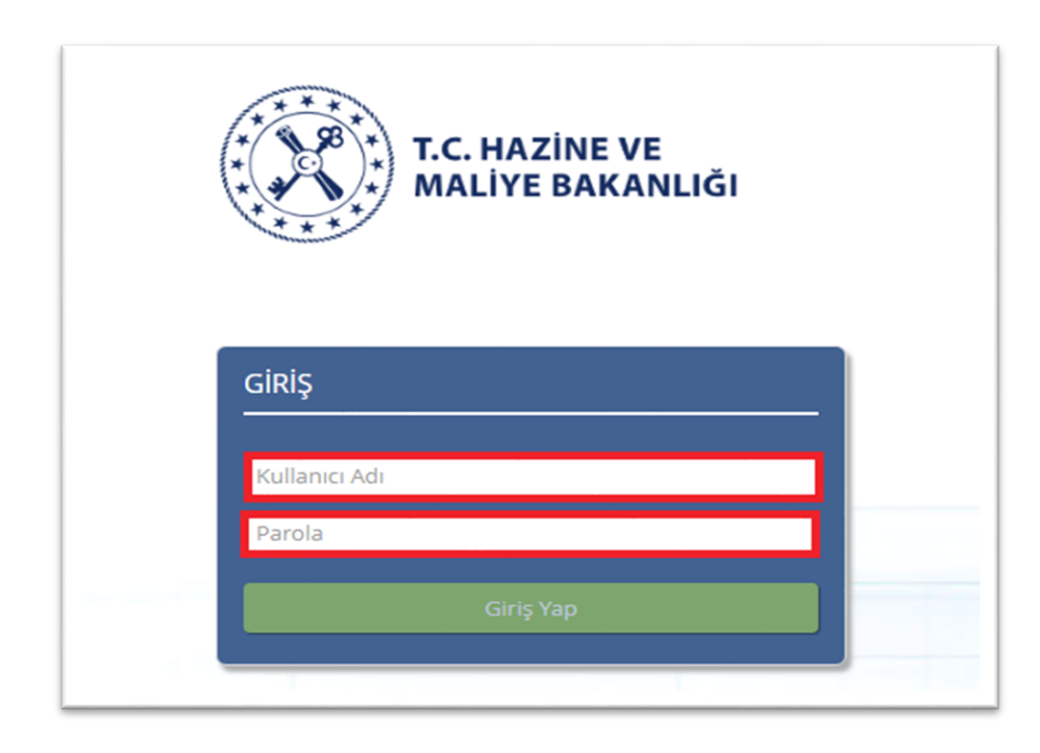

*Şekil 1*

2. **Giriş Yap** tuşuna basılması sonrasında ilgili kamu idaresinin Muhasebe Birimi ve Defter bilgileri Şekil-2 de göründüğü gibi otomatik olarak gelecek ve kullanıcılar kaydet butonuna basacaklardır.

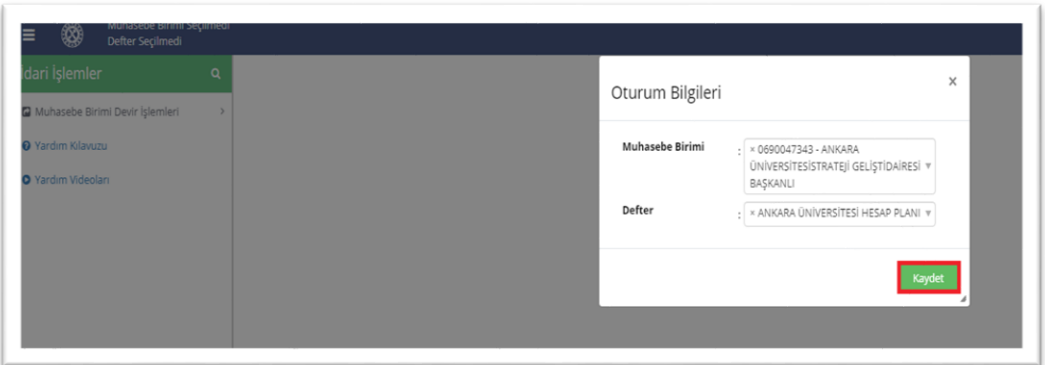

*Şekil 2*

3. Kullanıcılar açılan pencerede sol üst köşedeki  $\overline{\phantom{a}}$  simgesini seçeceklerdir.

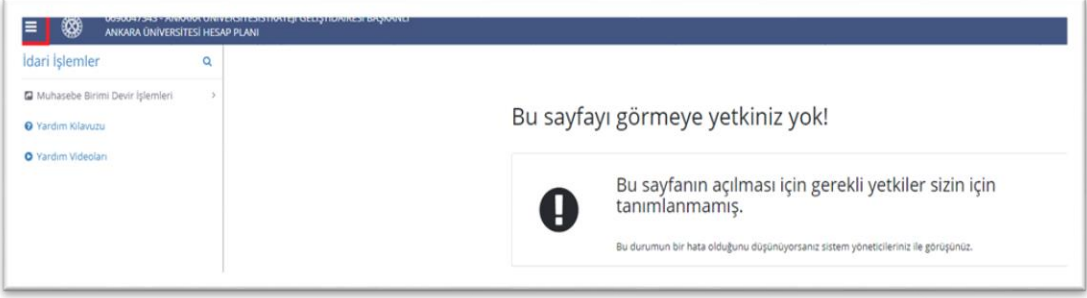

*Şekil 3*

4. Söz konuyu simgeyi seçtikten sonra Şekil-4 deki pencere açılmaktadır. Kullanıcılar Kesin Hesap raporlarına ulaşmak için açılan pencereden **Yönetim Raporları** bölümünü seçeceklerdir.

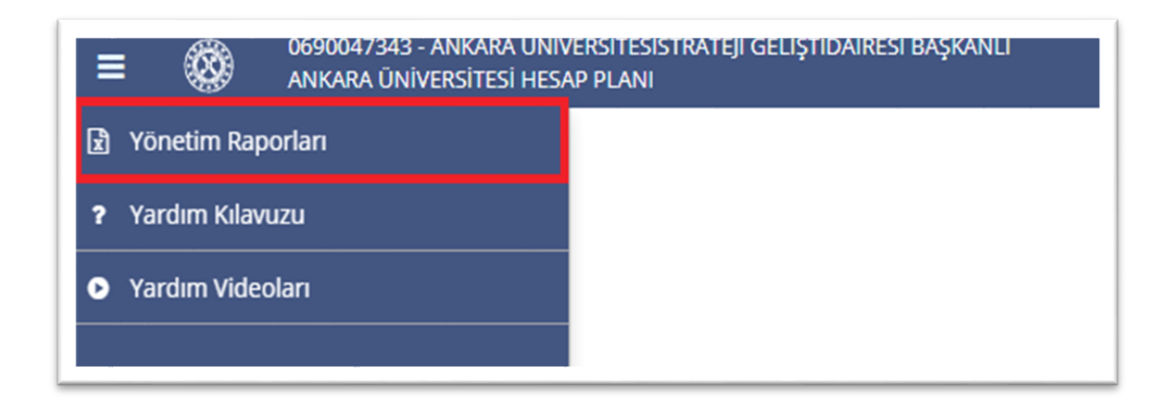

## *Şekil 4*

5. Yönetim Raporlarına giriş yapıldıktan sonra Şekil-5 deki pencere açılacaktır. Kullanıcılar buradan **Kesin Hesap Raporları** bölümüne giriş yapacaklardır.

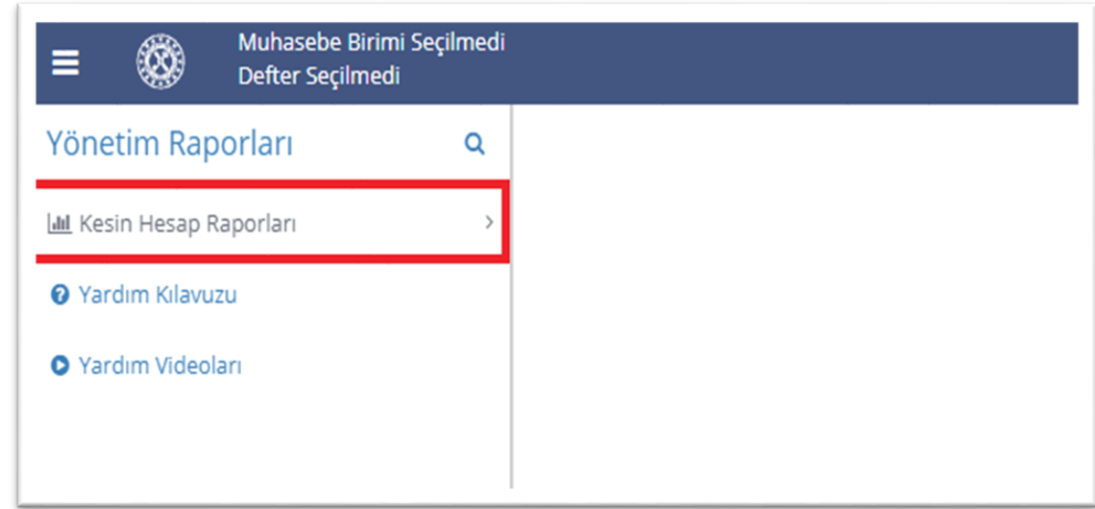

6. Kesin Hesap Raporları bölümünde iki buton bulunmaktadır. Bunlar; Kesin Hesap Raporu ve Veri Giriş Ekranı butonlarıdır. Butonlar Şekil-6 da gösterilmiştir.

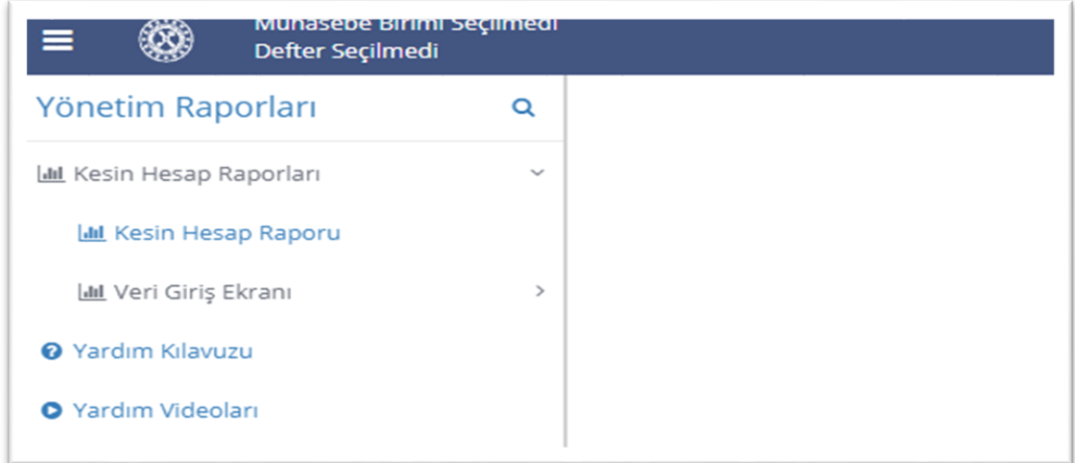

## *Şekil 6*

7. Bütçe gelirleri kesin hesap cetveli, bütçe giderleri kesin hesap cetveli, kesinleşen sayıştay ilamları uygulama sonuçları cetveli ve bakanlar ve üst yöneticiler cetveline veri girişi yapacak kullanıcılar öncelikle ikinci seçenek olan ve Şekil-7 de gösterilen **Veri Giriş Ekranı** seçeneğine gireceklerdir.

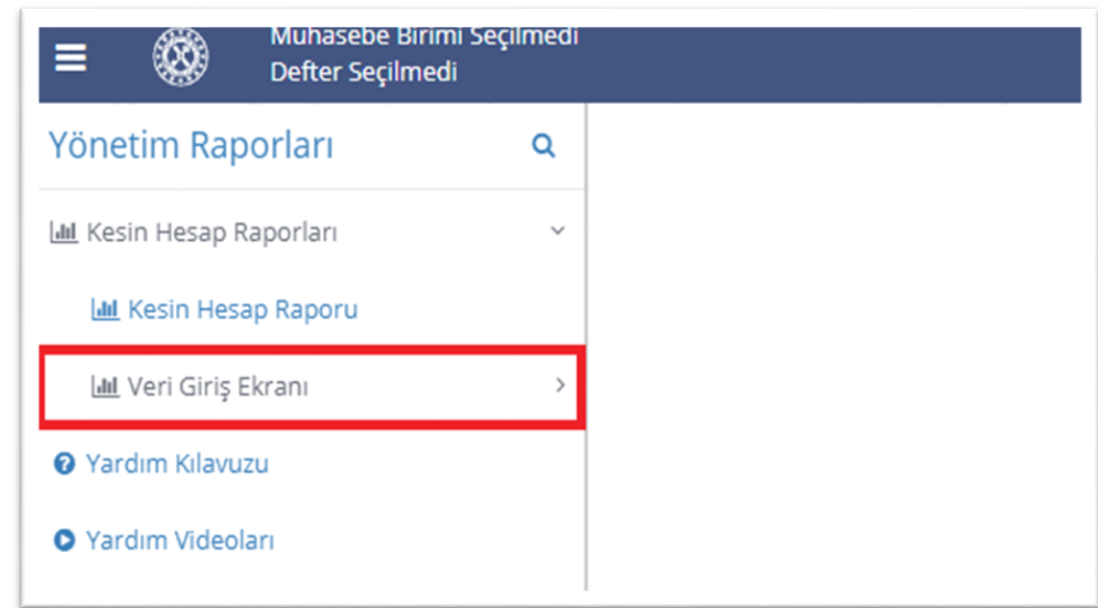

8. Açılan pencerede Şekil-8 gösterilen veri giriş bölümleri bulunmaktadır. İlgili butonlara basılarak açılacak pencerelerde yapılacak girişler doğrudan kesin hesap cetvellerine yansıyacağından kullanıcıların dikkat etmesi gereken bir bölümdür. Ayrıca öncesinde yanlış veri girişi yapan kullanıcılar düzeltme işlemlerini yapmak için de yine aynı ekranı kullanacaklardır.

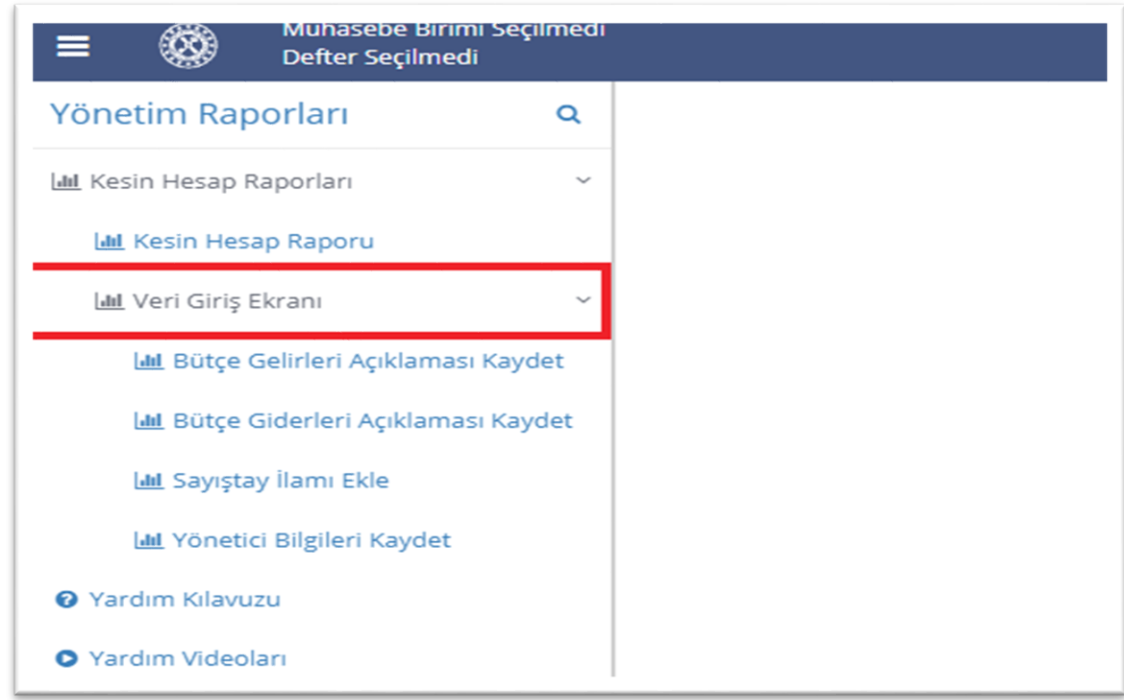

9. Bütçe gelirlerine ilişkin açıklama girmek için **bütçe gelirleri açıklama kaydet** butonundan defter ve mali yıl bilgilerini manuel olarak gireceklerdir.

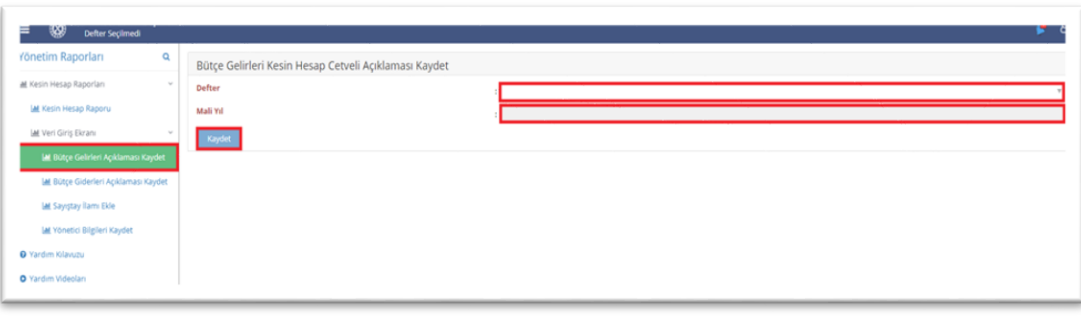

*Şekil 9*

9.1. Kullanıcılar tertip butonunda otomatik olarak gelen ekonomik kodlardan ilgili olanı seçtikten sonra açıklama kısmına bilgileri girip kaydedeceklerdir. Buna ilişkin örnek Şekil-10 da gösterilmiştir.

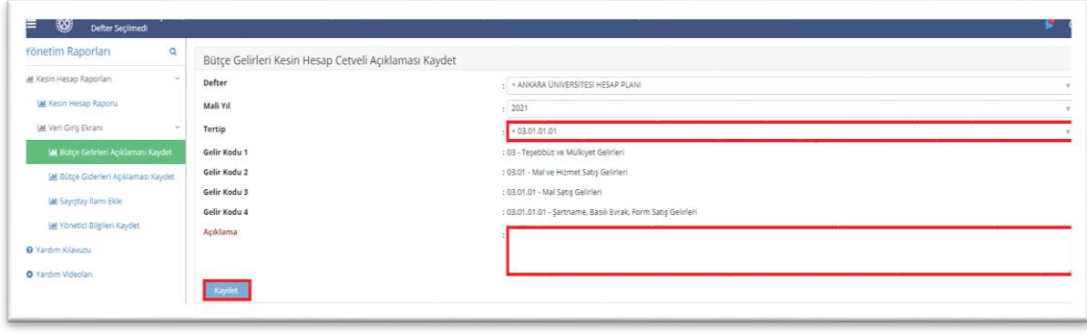

*Şekil 10*

10. Bütçe giderlerine ilişkin açıklama girmek için **bütçe giderleri açıklama kaydet** butonundan defter ve mali yıl bilgilerini manuel olarak gireceklerdir.

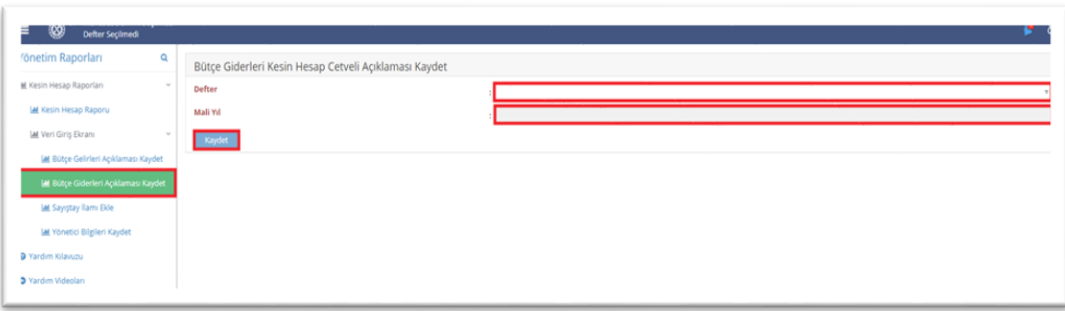

*Şekil 11*

10.1. Kullanıcılar tertip butonunda otomatik olarak gelen ilgili tertibi seçtikten sonra açıklama kısmına bilgileri girip kaydedeceklerdir. Buna ilişkin örnek, Şekil-12 de gösterilmiştir.

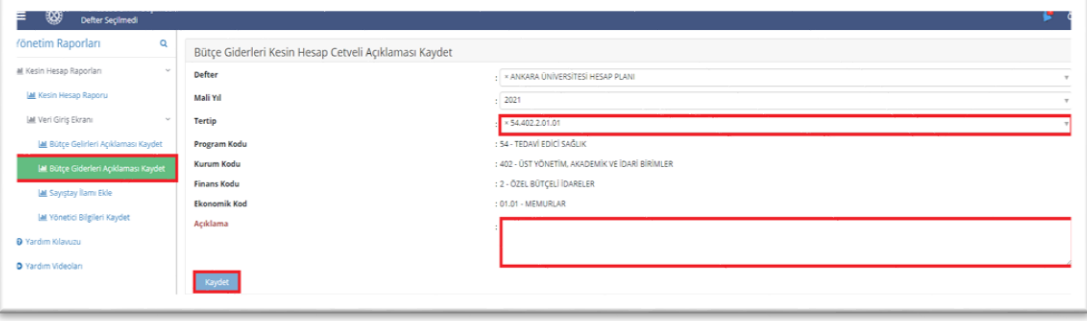

## *Şekil 12*

11. Sayıştay ilamlarına ilişkin veri girişi **Sayıştay ilamı ekle** butonu aracılığıyla Şekil-13 deki ekrandan yapılacaktır.

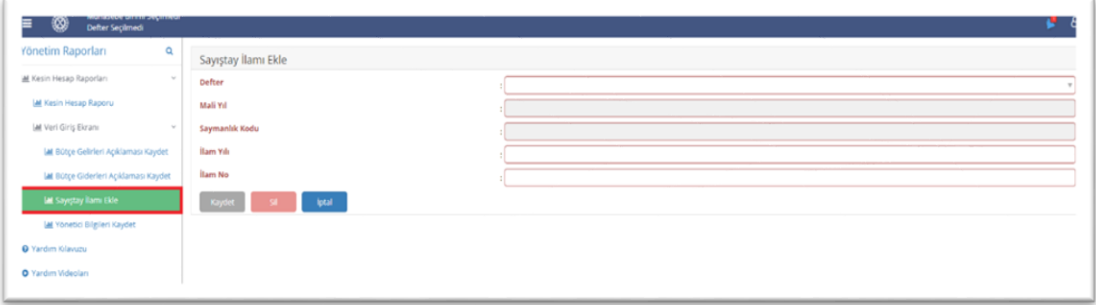

#### *Şekil 13*

11.1. Kullanıcılar Şekil-13 de gösterilen ekranda defter, mali yıl ve saymanlık kodu girişini manuel olarak yaptıktan sonra Şekil-14 deki pencere açılacaktır.

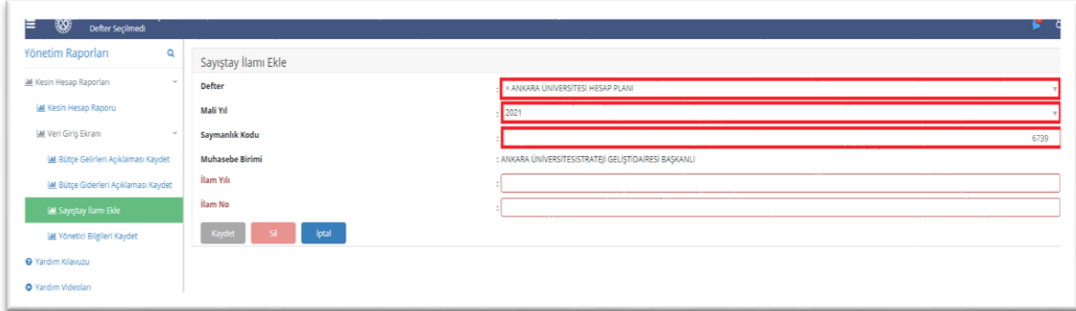

## *Şekil 14*

11.2. Kullanıcılar, Şekil-14 de gösterilen pencereye manuel olarak ilam yılı ve ilam no girişini yaptıktan sonra ilgili ilama ilişkin bilgi girişi yapabilecekleri Şekil-15 deki pencere açılacaktır. Sonrasında gerekli kısımları manuel olarak doldurup kaydet butonuna basacaklardır. Ayrıca öncesinde yapılmış olan hataların silinmesi veya düzeltilmesi gibi işlemler için de aynı ekran kullanılacaktır.

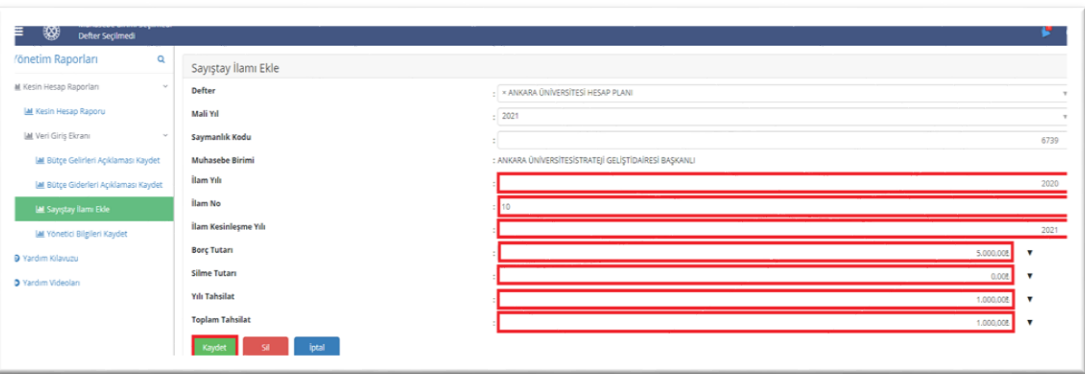

12. Bakanlar ve üst yöneticiler cetveline veri girişi sağlamak için **Yönetici Bilgileri Kaydet** butonuna giriş yapılması gerekmektedir. Şekil-16 da açılan pencerede defter ve mali yıl bilgileri manuel olarak girilecektir.

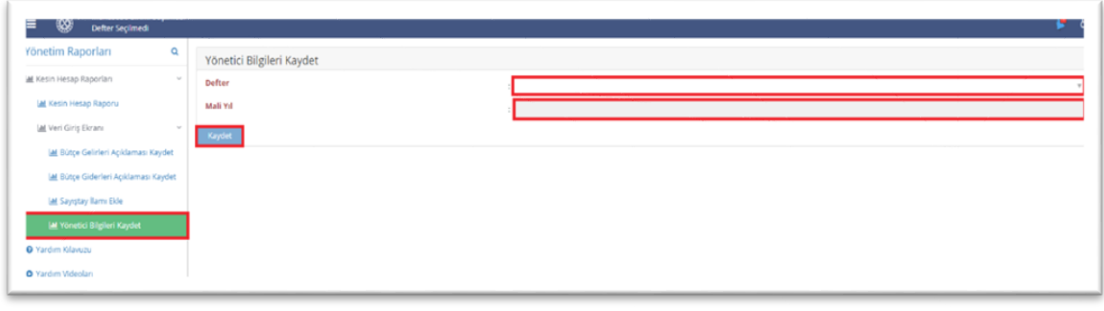

*Şekil 16*

12.1. Kullanıcılar Şekil-17 de açılan pencerede bakan ekle kısmından ilgili bakanın; üst yönetici ekle kısmından ise ilgili üst yöneticinin bilgi girişini sağlayıp kaydet butonuna tıklayacaklardır.

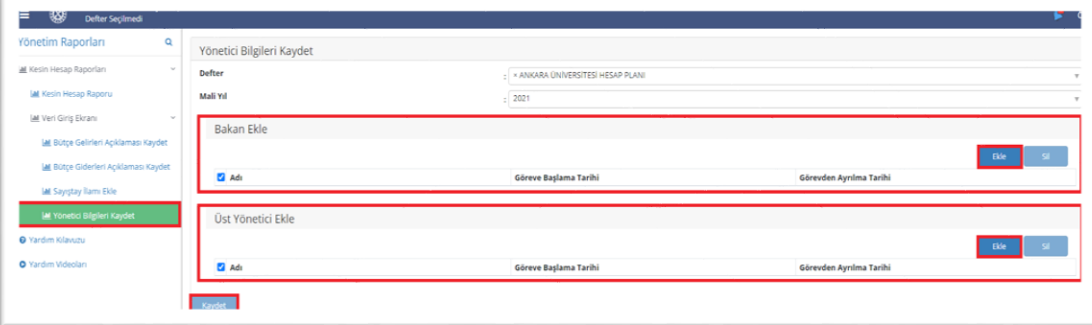

*Şekil 17*

13. Veri girişleri yapıldıktan sonra bilgiler kesin hesap cetvellerine doğrudan yansıyacaktır. Kullanıcılar cetvellere giriş yapmak için Şekil-18 de açılan pencereden kesin hesap raporu bölümüne giriş yapacaklarıdır.

| ▧<br>Defter Seçimedi<br>≕             |                                            |                              |
|---------------------------------------|--------------------------------------------|------------------------------|
| Yönetim Raporları<br>Q                | Bütçe Giderleri Kesin Hesap Cetveli Raporu |                              |
| M. Kesin Hesap Raporları              | Defter                                     |                              |
| Lat Kesin Hesap Raporu                | Mali Yıl                                   |                              |
| <b>M</b> Veri Giriş Ekranı<br>$\sim$  |                                            | 2 2 3<br>Kesin Hesap Oluştur |
| lat Bütçe Gelirleri Açıklaması Kaydet |                                            |                              |
| Lat Bütge Giderleri Açıklaması Kaydet |                                            |                              |
| Lat Sayıştay İlamı Ekle               |                                            |                              |
| Lat Yonetici Bilglieri Kaydet         |                                            |                              |
| O Yardım Kılavuzu                     |                                            |                              |
| O Yardım Videoları                    |                                            |                              |

*Şekil 18*

14. Defter ve mali yıl bilgisini manuel olarak girdiğinde Şekil-19 da görülen üç ana bölüm otomatik olarak açılacaktır. Bunlar Gider Cetvelleri, Gelir Cetvelleri ve Diğer Cetvellerdir.

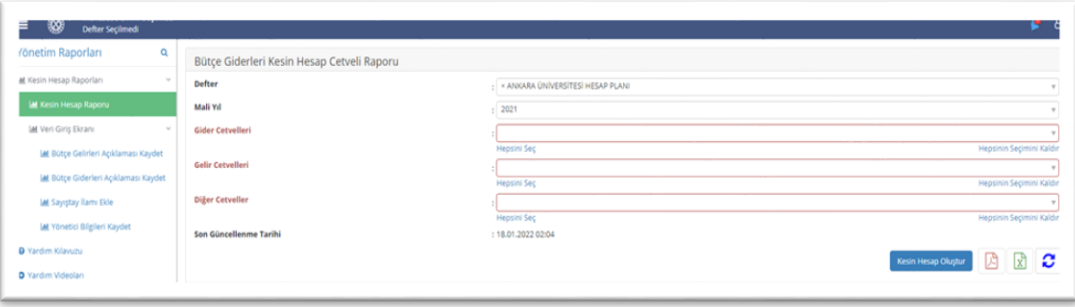

*Şekil 19*

15. Kullanıcılar, gider cetvellerinden herhangi birini görmek isteklerinde Şekil-20 de açılan pencerede otomatik olarak gelen gider cetvellerinden istediklerini seçip alabileceklerdir.

| ₩<br>Defter Seçilmedi                        |   |                                            |                                                                                                    |
|----------------------------------------------|---|--------------------------------------------|----------------------------------------------------------------------------------------------------|
| Yönetim Raporları                            | Q | Bütçe Giderleri Kesin Hesap Cetveli Raporu |                                                                                                    |
| M Kesin Hesap Raporlan                       |   | Defter                                     | - x ANKARA ÜNİVERSİTESİ HESAP PLANI                                                                         |
| <b>IM</b> Kesin Hesap Raporu                 |   | Mali Vil                                   | $-2021$                                                                                                    |
| W Veri Giriş Ekranı                          |   | Gider Cetvelleri                           |                                                                                                    |
| <b>Lat</b> Bütçe Gelirleri Açıklaması Kaydet |   | Gelir Cetyelleri                           | Bütçe Uygulama Sonuçları Cetveli<br>Ekonomik Sınıflandırmaya Göre Bütçe Giderleri Cetveli (Birinci Düzey)   |
| <b>M</b> Bütce Giderleri Acıklaması Kaydet   |   |                                            | Ekonomik Sınıflandırmaya Göre Bütçe Giderleri Cetveli (İkinci Düzey)                                        |
| La Sayıstay İlamı Ekle                       |   | <b>Diğer Cetveller</b>                     | Program Bazında Bütçe Giderleri Cetveli<br>Program Ve Ekonomik Sınıflandırmaya Göre Bütçe Giderleri Cetveli |
| W Yönetici Bilgileri Kaydet                  |   |                                            | Kurumsal Sınıflandırmaya Göre Bütçe Giderleri Cetveli                                                       |
|                                              |   | Son Güncellenme Tarihi                     | Finansman Tipi Sınıflandırmaya Göre Bütçe Giderleri Cetveli                                                 |
| <b>Q</b> Yardım Kılayuzu                     |   |                                            | Bütçe Giderleri Kesin Hesap Cetveli                                                                         |
| O Yardım Videoları                           |   |                                            | Program Ve Ekonomik Sınıflandırmaya Göre Ödenek Üstü Bütçe Giderleri Cetveli                                |
|                                              |   |                                            | Geçen Yıldan Devreden Ödenekler Cetveli                                                                     |
|                                              |   |                                            | Karşılaştırmalı Bütçe Giderleri Cetveli                                                                     |
|                                              |   |                                            | Bütçe Giderleri Kesin Hesap Cetveli Açıklaması                                                              |

*Şekil 20*

16. Toplu halde gider cetvellerini almak istediklerinde Şekil-21 de gösterildiği gibi **hepsini seç** butonuna tıklayarak bütün gider cetvellerine erişebileceklerdir. Bu cetvelleri PDF formatında çıktı almak istediklerinde ise yine aynı ekrandan gösterilen PDF işaretine tıklayacaklardır. Ayrıca kullanıcılar **hepsinin seçimini kaldır** butonuna tıklayarak seçtikleri cetvelleri kaldırabileceklerdir.

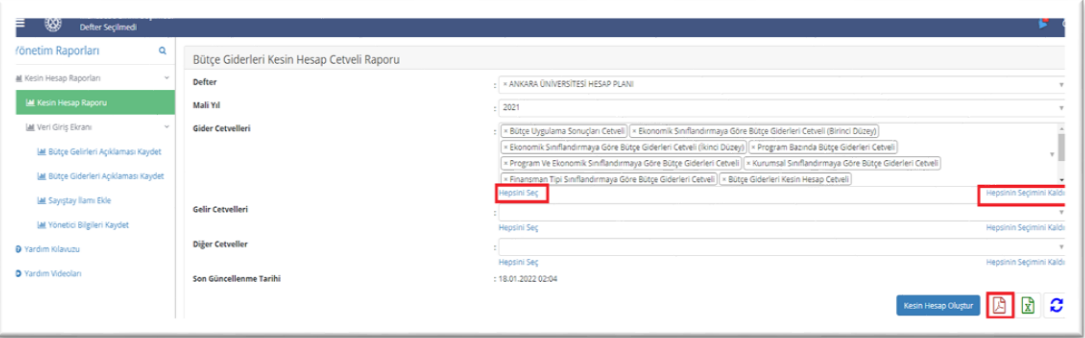

#### *Şekil 21*

17. Kullanıcılar gelir cetvellerinden herhangi birini görmek isteklerinde Şekil-22 de açılan pencerede otomatik olarak gelen gelir cetvellerinden istediklerini seçip alabileceklerdir.

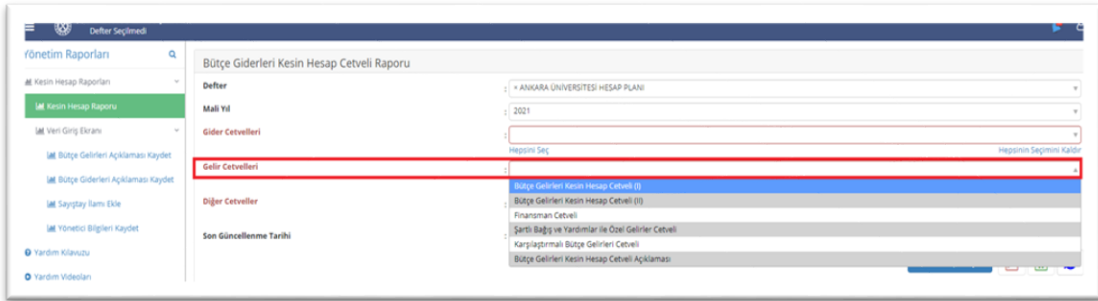

### *Şekil 22*

18. Toplu halde gelir cetvellerini almak istediklerinde Şekil-23 de gösterildiği gibi **hepsini seç** butonuna tıklayarak bütün gelir cetvellerine erişebileceklerdir. Bu cetvelleri PDF formatında çıktı almak istediklerinde ise yine aynı ekrandan gösterilen PDF işaretine tıklayacaklardır. Ayrıca kullanıcılar **hepsinin seçimini kaldır** butonuna tıklayarak seçtikleri cetvelleri kaldırabileceklerdir.

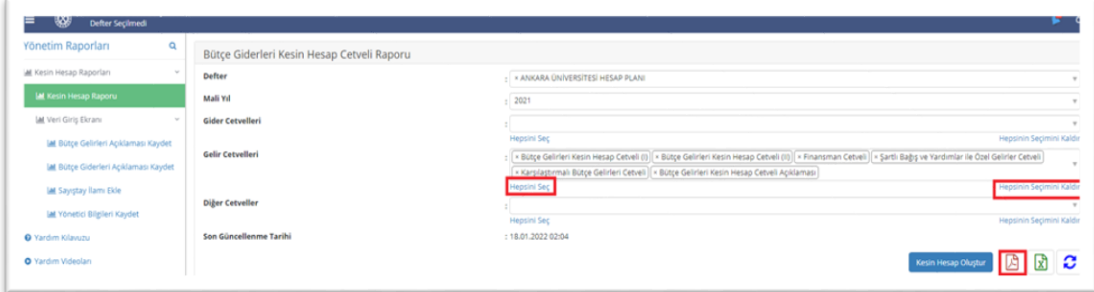

19. Kullanıcılar diğer cetvellerinden herhangi birini görmek isteklerinde Şekil-24 de açılan pencerede otomatik olarak gelen diğer cetvellerden istediklerini seçip alabileceklerdir.

| छा<br><b>Defter Seçimedi</b>                |                                            |                                                                                                |  |  |
|---------------------------------------------|--------------------------------------------|------------------------------------------------------------------------------------------------|--|--|
| Yönetim Raporları<br>$\mathbf Q$            | Bütçe Giderleri Kesin Hesap Cetveli Raporu |                                                                                                |  |  |
| M Kesin Hesap Raporlan                      | Defter                                     | - * ANKARA ÜNİVERSİTESİ HESAP PLANI                                                            |  |  |
| <b>M</b> Kesin Hesap Raporu                 | Mali Yıl                                   | 2021                                                                                           |  |  |
| W Veri Giriş Ekranı                         | Gider Cetvelleri                           |                                                                                                |  |  |
| <b>IM</b> Bütçe Gelirleri Açıklaması Kaydet | Gelir Cetvelleri                           | Hepsinin Seçimini Kaldır<br><b>Hepsini Sec</b>                                                 |  |  |
| <b>IM</b> Bütçe Giderleri Açıklaması Kaydet |                                            | Hepsinin Seçimini Kaldır<br><b>Hepsini Seç</b>                                                 |  |  |
| Lat Sayıştay İlamı Ekle                     | Diğer Cetveller                            |                                                                                                |  |  |
| <b>IM</b> Yönetici Bilgileri Kaydet         | Son Güncellenme Tarihi                     | Geçici Mizan<br>Kesin Mizan                                                                    |  |  |
| O Yardım Kılavuzu                           |                                            | Yıl İçinde Silinen Kamu Alacakları Cetveli                                                     |  |  |
| O Yardım Videoları                          |                                            | Kesinleşen Sayıştay İlamlari Uygulama Sonuçları Cetveli<br>Bakanlar ve Üst Yöneticiler Cetveli |  |  |

*Şekil 24*

20. Toplu halde diğer cetvelleri almak istediklerinde Şekil-25 de gösterildiği gibi **hepsini seç** butonuna tıklayarak bütün diğer cetvellere erişebileceklerdir. Bu cetvelleri PDF formatında çıktı almak istediklerinde ise yine aynı ekrandan gösterilen PDF işaretine tıklayacaklardır. Ayrıca kullanıcılar **hepsinin seçimini kaldır** butonuna tıklayarak seçtikleri cetvelleri kaldırabileceklerdir.

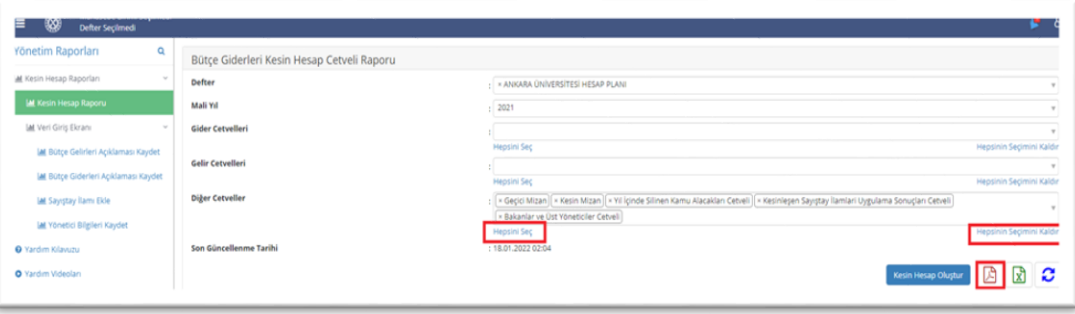

*Şekil 25*

21. Kullanıcılar, tüm veri girişi ve kontrolleri sağladıktan sonra Şekil-26 da gösterilen **Kesin Hesap Oluştur** butonuna tıkladıklarında kamu idaresinin kesin hesap cetvelleri sırasıyla PDF formatında oluşacaktır. Kullanıcılar rapor almaları gerektiğinde sol alt köşede (kırmızı kutu içerisinde gösterilmiştir) gösterilen son güncellenme tarihini kontrol etmeleri, doğru verilerin ilgili cetvellere yansıması açısından önemlidir. Eğer ilgili tarihten sonra bir veri girişi yapılmışsa cetvellerin tekrardan güncellenmesi için sağ alt köşede (kırmızı kutu içerisinde gösterilmiştir) yer alan yenile butonuna tıklamaları gerekmektedir.

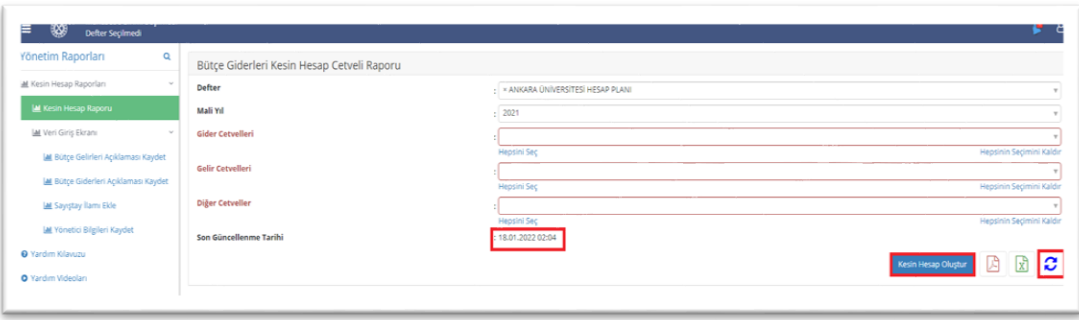

*Şekil 26*

## **KESİN HESAP MODÜLÜNDEN ALINMAYACAK CETVELLER VE ÇIKACAK SORUNLARLA İLGİLİ AÇIKLAMALAR**

Kamu idareleri tarafından Kesin Hesap Modülünden alınacak cetvellerdeki rakamlar ile muhasebe kayıtları karşılaştırılmalıdır. Bu kayıtlar arasında herhangi bir tutarsızlık olması halinde sorumluluk ilgili kamu idaresine ait olacaktır.

Kamu idareleri, kesin hesaplarını modülden **Kesin Hesap Oluştur** butonu aracılığıyla alacakları cetveller ile hazırlayacaklardır. Hazırlanan kamu idaresi kesin hesapları tüm imza aşamaları tamamlandıktan sonra en kısa sürede Muhasebat Genel Müdürlüğü'ne (Kesin Hesap Şubesi) gönderilecektir.

Taşınır Cetvelleri bu modülden alınmayacak olup ilgili cetveller Yönetmelik ekinde yer alan formata uygun olarak hazırlanıp (örnek no:16 ve örnek no :17) kamu idaresi kesin hesaplarına eklenecektir.

Kamu idareleri, kesin hesap raporlarını alırken hata veya sorunla karşılaşmaları durumunda Genel Müdürlüğümüz Kesin Hesap Şubesi ile irtibata geçmeleri gerekmektedir.

#### **Sorunlar için ulaşılabilecek telefon ve e-mail adresi:**

Tel: 312 415 16 48 / 16 55 / 16 57 / 16 79 / 23 89 / 29 65 / 29 66 / 29 67

E-mail: [kesinhesap@muhasebat.gov.tr](mailto:kesinhesap@muhasebat.gov.tr)